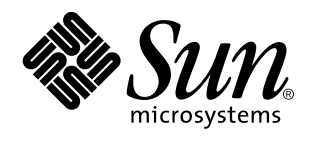

Anzeigen der Online-Dokumentation mit dem AnswerBook2-System

Sun Microsystems, Inc. 901 San Antonio Road Palo Alto, CA 94303-4900 U.S.A.

> Bestellnummer: 805-7958 März 1999

Copyright 1999 Sun Microsystems, Inc. 901 San Antonio Road, Palo Alto, California 94303-4900 U.S.A. All rights reserved.

Dieses Produkt oder Dokument ist urheberrechtlich geschützt, und seine Verbreitung unterliegt den Lizenzen, die seine Verwendung,<br>Vervielfältigung, Verbreitung und Dekompilierung einschränken. Kein Teil dieses Produkts ode schriftliche Genehmigung von Sun bzw. eines seiner eventuell vorhandenen Lizenzgeber in irgendeiner Art und Weise reproduziert werden. Software von Fremdherstellern, einschließlich der Schriftentechnologie in diesem Produkt, ist urheberrechtlich geschützt und durch die Zulieferer von Sun lizenziert.

Teile dieses Produkts können vom System Berkeley BSD, lizenziert durch die University of California, abgeleitet sein. UNIX ist ein eingetragenes Warenzeichen in den USA und anderen Ländern, ausschließlich lizenziert durch X/Open Company, Ltd.

Sun, Sun Microsystems, das Sun-Logo, SunDocs, Java, das Java-Logo mit der Kaffeetasse, AnswerBook, AnswerBook2, HotJava und Solaris sind Warenzeichen, eingetragene Warenzeichen oder Servicemarken von Sun Microsystems, Inc. in den USA und anderen Ländern. Alle SPARC-Warenzeichen werden unter Lizenz verwendet und sind Warenzeichen oder eingetragene Warenzeichen von SPARC International, Inc. in den USA und anderen Ländern. Produkte mit dem SPARC-Warenzeichen basieren auf einer von Sun Microsystems, Inc. Netscape Navigator ist ein Warenzeichen von Netscape Communications Corporation. entwickelten Architektur.

Die graphischen Benutzerschnittstellen OPEN LOOK und Sun™ wurden von Sun Microsystems, Inc. für ihre Benutzer und Lizenznehmer<br>entwickelt. Sun erkennt die Pionierleistungen von Xerox in der Forschung und Entwicklung des Ko Graphical User Interface (graphische Benutzerschnittstelle von Xerox). Diese Lizenz gilt auch für die Lizenznehmer von Sun, die OPEN LOOK GUIs anwenden und sich dabei an die schriftlich genannten Lizenzvereinbarungen von Sun halten.

**RESTRICTED RIGHTS:** Use, duplication, or disclosure by the U.S. Government is subject to restrictions of FAR 52.227–14(g)(2)(6/87) and FAR 52.227–19(6/87), or DFAR 252.227–7015(b)(6/95) and DFAR 227.7202–3(a).

DIE AUSLIEFERUNG DIESER PUBLIKATION ERFOLGT IN DER VORLIEGENDEN FORM OHNE JEGLICHE GARANTIE, WEDER AUSDRÜCKLICH NOCH IMPLIZIT. DIES GILT UNTER ANDEREM AUCH FÜR DIE IMPLIZITEN GARANTIEN FÜR DIE VERKAUFSEIGNUNG, DIE TAUGLICHKEIT FÜR EINEN BESTIMMTEN ZWECK ODER DIE NICHTVERLETZUNG VON URHEBERRECHTEN, AUSGENOMMEN NUR IN DEN FÄLLEN, IN DENEN SOLCHE HAFTUNGSAUSSCHLÜSSE GEGEN GELTENDES RECHT VERSTOSSEN.

Copyright 1999 Sun Microsystems, Inc. 901 San Antonio Road, Palo Alto, Californie 94303-4900 Etats-Unis. Tous droits réservés.

Ce produit ou document est protégé par un copyright et distribué avec des licences qui en restreignent l'utilisation, la copie, la distribution, et la décompilation. Aucune partie de ce produit ou document ne peut être reproduite sous aucune forme, par quelque moyen que ce soit, sans l'autorisation préalable et écrite de Sun et de ses bailleurs de licence, s'il y en a. Le logiciel détenu par des tiers, et qui comprend la technologie relative aux polices de caractères, est protégé par un copyright et licencié par des fournisseurs de Sun. Des parties de ce produit pourront être dérivées du système Berkeley BSD licenciés par l'Université de Californie. UNIX est une marque déposée aux Etats-Unis et dans d'autres pays et licenciée exclusivement par X/Open Company, Ltd.

Sun, Sun Microsystems, le logo Sun, SunDocs, Java, le logo Java Coffee Cup, AnswerBook, AnswerBook2, HotJava et Solaris sont des marques de fabrique ou des marques déposées, ou marques de service, de Sun Microsystems, Inc. aux Etats-Unis et dans d'autres pays. Toutes les marques SPARC sont utilisées sous licence et sont des marques de fabrique ou des marques déposées de SPARC International, Inc. aux Etats-Unis et dans d'autres pays. Les produits portant les marques SPARC sont basés sur une architecture développée par Sun Microsystems, Inc.Netscape Navigator est une marque de Netscape Communications Corporation.

L'interface d'utilisation graphique OPEN LOOK et Sun™ a été développée par Sun Microsystems, Inc. pour ses utilisateurs et licenciés. Sun reconnaît les efforts de pionniers de Xerox pour la recherche et le développement du concept des interfaces d'utilisation visuelle ou<br>graphique pour l'industrie de l'informatique. Sun détient une licence non exclusive cette licence couvrant également les licenciés de Sun qui mettent en place l'interface d'utilisation graphique OPEN LOOK et qui en outre se conforment aux licences écrites de Sun.

CETTE PUBLICATION EST FOURNIE "EN L'ETAT" ET AUCUNE GARANTIE, EXPRESSE OU IMPLICITE, N'EST ACCORDEE, Y COMPRIS DES GARANTIES CONCERNANT LA VALEUR MARCHANDE, L'APTITUDE DE LA PUBLICATION A REPONDRE A UNE UTILISATION PARTICULIERE, OU LE FAIT QU'ELLE NE SOIT PAS CONTREFAISANTE DE PRODUIT DE TIERS. CE DENI DE GARANTIE NE S'APPLIQUERAIT PAS, DANS LA MESURE OU IL SERAIT TENU JURIDIQUEMENT NUL ET NON AVENU.

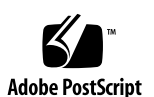

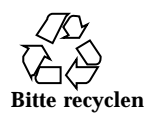

# Inhalt

#### **Vorwort v**

#### **1. Einführung 1**

AnswerBook2-Übersicht 1

AnswerBook2 - Merkmale und Funktionen 2

Neue AnswerBook2-Funktionen in dieser Version 2

Komponenten und Teile 3

Häufig gestellte Fragen 4

#### **2. Erste Schritte 7**

Muß ich etwas installieren? 7

Starten des AnswerBook2-Viewers 8

Anzeigen von Informationen 8

Anpassen von AnswerBook2 9

Definieren Ihrer persönlichen Bibliothek 9

Festlegen einer Sprache 10

Festlegen der Zeichensatzkodierung 11

Zugreifen auf Serververwaltungsfunktionen 11

#### **3. Navigation in der Benutzeroberfläche von AnswerBook2 13**

Allgemeine Funktionen zur Seitennavigation 13

Bibliotheksseite 14

Inhalt **iii**

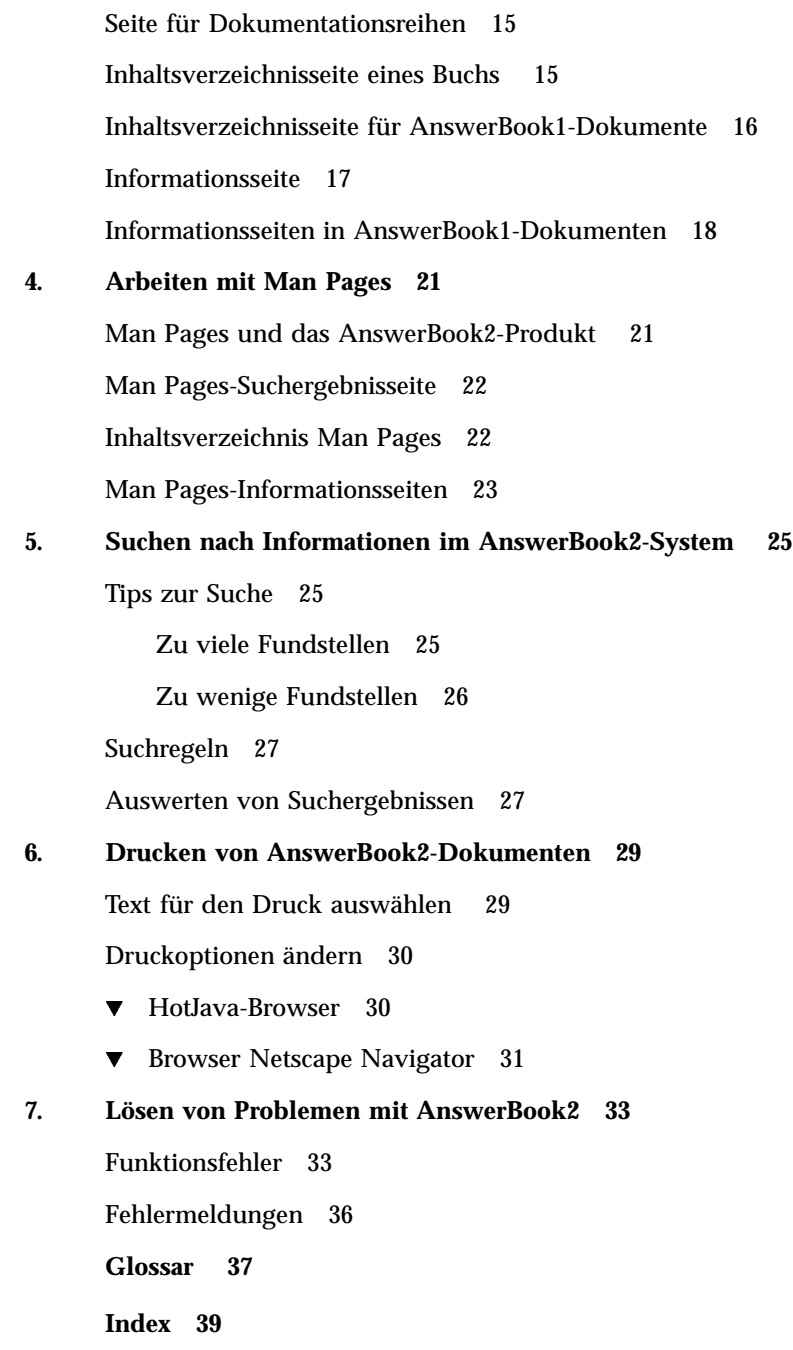

### Vorwort

Dieses Buch enthält Informationen über die Verwendung von AnswerBook2 zum Anzeigen von Online-Dokumenten.

## Für wen ist dieses Buch bestimmt?

Jeder, der mit der AnswerBook2-Software arbeitet, findet in diesem Buch hilfreiche Informationen.

### Wie ist dieses Buch aufgebaut?

Dieses Buch enthält die folgenden Informationen:

- Kapitel 1 Einführung in AnswerBook2
- Kapitel 2 Starten der Anwendung zur Anzeige von Online-Dokumenten
- Kapitel 3 Beschreibung der angezeigten Seiten und der Möglichkeiten des Wechselns zu anderen Seiten
- Kapitel 4 Beschreibung der speziellen Oberfläche, die AnswerBook2 für SGML-basierte Man Pages bietet
- Kapitel 5 Einsatz des Produkts für die Suche nach Informationen
- Kapitel 6 Drucken eines Buchs oder Buchabschnitts im PostScript-Format mit typischen Druckinformationen (z. B. Seitennummern)
- Kapitel 7 Erläuterungen zu bekannten Problemen

Vorwort **v**

 *Glossar* Liste von Termini und Definitionen, die mit dem Produkt in Zusammenhang stehen

# Bestellen von Sun-Dokumentationen

Im Rahmen des SunDocs-Programms stehen Ihnen mehr als 250 Handbücher von Sun Microsystems, Inc. zur Verfügung. Wenn Sie in den USA, Kanada, Europa oder Japan wohnen, können Sie über dieses Programm Dokumentationen oder einzelne Handbücher erwerben.

Eine Liste der Dokumente und Hinweise zum Bestellverfahren finden Sie im Katalogbereich der SunExpress™ Internet-Site unter http://www.sun.com/ sunexpress.

## Einführung

In diesem Kapitel erhalten Sie eine Einführung in das AnswerBook2™ -Produkt sowie eine Erläuterung dazu, wo Sie weitere Informationen über die Verwendung des Produkts finden können. Es enthält die folgenden Informationen:

- "AnswerBook2-Übersicht" auf Seite 1
- "AnswerBook2 Merkmale und Funktionen" auf Seite 2
- "Neue AnswerBook2-Funktionen in dieser Version" auf Seite 2
- "Komponenten und Teile" auf Seite 3
- "Häufig gestellte Fragen" auf Seite 4

Wenn Sie keine Informationen über das Anzeigen von Dokumenten, sondern über den Betrieb eines Dokumentenservers benötigen, befassen Sie sich mit *Installieren und Verwalten eines AnswerBook2-Servers*.

# AnswerBook2-Übersicht

AnswerBook2 ist das Online-Dokumentationssystem von Sun. Dieses System ermöglicht mit Hilfe einer Web-Browser-Oberfläche das Anzeigen und Drucken unterschiedlichster Sun -Daten, einschließlich SGML-basierter AnswerBook™ -Dokumentationsreihen, Display PostScript™ AnswerBook-Dokumentationsreihen und Man Pages.

AnswerBook2 kann als Suchprogramm genutzt werden, um in der gesamten Dokumentationsbibliothek nach Informationen zu suchen. Sie können AnswerBook2-Dokumentationsreihen auf einem zentralen Dokumentenserver oder auf einem lokalen Server installieren.

**1**

**Hinweis -** In der gesamten AnswerBook2-Dokumentation wird mit dem Begriff *AnswerBook1* die AnswerBook-Version bezeichnet, die mit den Solaris-Betriebssystemen vor Version 2.6 ausgeliefert wurde.

### AnswerBook2 - Merkmale und Funktionen

Das Produkt AnswerBook2 verfügt über den folgenden Leistungsumfang und die nachstehenden Funktionen:

- Die Benutzeroberfläche wird in einem Web-Browser dargestellt, so daß Online-Dokumentationen von jeder beliebigen Plattform aus und mit jedem beliebigen Betriebssystem zugänglich sind, sofern Ihr Web-Browser HTML 3.2 unterstützt.
- Abhängig von der Konfiguration Ihres Web-Browsers lassen sich Informationen aus AnswerBook2-Dokumenten ausschneiden und an anderer Stelle wieder einfügen, beispielsweise in Ihre Befehlszeile.
- Eine leistungsfähige Suchmaschine erleichtert das Auffinden von Wörtern und Wortgruppen in der gesamten Dokumentationsbibliothek.
- Direkt von der AnswerBook2-Oberfläche aus können Sie Abschnitte und Bücher in hervorragender PostScript-Qualität drucken.
- Ältere und neue AnswerBook-Dokumente können mit derselben Benutzeroberfläche angezeigt werden.
- Ein ausgewählter Teil des Informationsbestands eines bestimmten Servers läßt sich in einer persönlichen Bibliothek organisieren.
- Ermöglicht die Auswahl der Sprache, in der Anweisungen und Hilfe am Bildschirm angezeigt werden
- Die zugrunde liegende Client/Server-Architektur ermöglicht die zentrale Speicherung von Dokumenten (Server) und den Zugriff vom Desktop des Benutzers aus (Client).
- Eine Befehlszeilenoberfläche (CLI = Command Line Interface) und eine browser-gestützte Benutzeroberfläche dienen der Ausführung von Systemverwaltungsfunktionen.

### Neue AnswerBook2-Funktionen in dieser Version

Die folgende Liste enthält die neuen oder grundlegend erweiterten Funktionen dieser Version (Version 1.4) der AnswerBook2-Software.

Unterstützung für die Solaris 2.5.1-Betriebssystemumgebung

In der Vergangenheit war die AnswerBook2-Software lediglich für die Betriebssysteme Solaris 2.6 und Solaris 7 verfügbar.

 Verfügbarkeit von Software anhand einer Sun-Website oder anderer Sun-Produkt-CDs

Zusätzlich zur Verfügbarkeit der AnswerBook2-Software für die Betriebssystemversionen Solaris 2.6 und Solaris 7 erhalten Sie die Software auch von anderen Sun-Produkt-CDs oder direkt von einer Sun-Website.

Durchsuchen oder Suchen einer bestimmten Dokumentationsreihe

Das Popup-Menü für die Suche ermöglicht die Suche innerhalb der aktuellen Dokumentationsreihe. Weitere Informationen finden Sie in Kapitel 5.

Geringfügige Änderungen an den Navigationsfunktionen

Die Symbole in der Navigationsleiste (am oberen Rand der Seite) wurden durch Text ersetzt. Darüber hinaus steht direkt unterhalb der Navigationsleiste eine zusätzliche Funktion zum "Zuordnen" zur Verfügung, die anzeigt, wo Sie sich in einer Dokumentationsreihe befinden. Weitere Informationen finden Sie in Kapitel 3.

### Komponenten und Teile

Das Produkt AnswerBook2 besteht aus den folgenden Elementen:

- Client-Web-Browser Sie können einen beliebigen HTML 3.2-kompatiblen Browser zum Anzeigen von Sun-Online-Dokumenten verwenden. Zum Anzeigen der vorliegenden Dokumentation benötigen Sie die URL eines Dokumentenservers. Die gesamte veröffentlichte Sun-Dokumentation finden Sie unter http:// docs.sun.com/.
- **Hinweis -** Wenn Sie lediglich Online-Dokumente anzeigen möchten, benötigen Sie nur dieses Element. Alle übrigen Elemente sind Bestandteil des Dokumentenserversystems.
- Dokumentenserver Führt Abfragefunktionen aus, und gewährleistet die Bereitstellung von Dokumenten für den Client-Browser. Er enthält Vorlagen für ein gemeinsames "Look and Feel" beim Anzeigen und Drucken von Dokumenten; verfügt über Web-Browser- und Befehlszeilenverwaltungsschnittstellen zur Ausführung von Datenbank-, Paßwortprüfungs- und anderen Verwaltungsfunktionen.
- Dokumentationsreihen Dabei kann es sich um neue (SGML) oder um alte (Display PostScript) Dokumente handeln.

Einführung **3**

# Häufig gestellte Fragen

Dieser Abschnitt enthält häufig gestellte Fragen zu AnswerBook2 sowie Antworten auf diese Fragen.

#### **Was stellt das Produkt AnswerBook2 dar?**

Dem Produkt AnswerBook2 liegt ein Standard-Dokumentenserver zugrunde, der die Online-Dokumentation von Sun über Ihren bevorzugten Web-Browser verfügbar macht. Die Oberfläche von AnswerBook2 ermöglicht das Durchsuchen von Daten, die Suche nach und das Drucken von verschiedenen Informationen, einschließlich AnswerBook1-Dokumentationsreihen und Man Pages.

#### **Worin bestehen die Unterschiede zwischen AnswerBook2 und AnswerBook?**

Das vorherige AnswerBook-Produkt (jetzt als AnswerBook1 bezeichnet) verwendete das Format Display PostScript™ zur Darstellung elektronischer, vorrangig für die Druckausgabe vorgesehener Dokumentversionen. Bei AnswerBook2 dagegen übernimmt ein Web-Browser die Bildschirmdarstellung spezieller Online-Dokumente im SGML-Format sowie vorhandener AnswerBook1-Dokumente.

Die folgende Liste enthält die wesentlichen Unterschiede zwischen den Produkten:

- Web-Browser-Oberfläche Sie können einen beliebigen HTML 3.2-kompatiblen Browser auf einer beliebigen Plattform zur Anzeige von Online-Dokumenten mit AnswerBook2 einsetzen.
- Quellflexibilität Der Dokumentenserver kann AnswerBook1-Dokumente (Display PostScript) oder AnswerBook2-Dokumente (SGML) bereitstellen.
- Client-Server-Unterstützung AnswerBook2 ermöglicht die Installation des Servers und der Dokumentationsreihen an einer zentralen Stelle sowie das Anzeigen von Dokumenten anderer Systeme. Darüber hinaus wird ein Sicherheitsmechanismus eingesetzt, bei dem der Dokumentenverwalter mehrere Dokumentenserver definieren kann. Dadurch wird gewährleistet, daß Verknüpfungen zwischen Dokumenten immer funktionieren.
- Plattformübergreifender Einsatz Diese Version des AnswerBook2-Dokumentenservers benötigt das Betriebssystem Solaris 2.5.1, Solaris 2.6 oder Solaris 7 (SPARC oder Intel). Die AnswerBook2-Clients können jedoch auf jeder beliebigen Plattform ausgeführt werden, und in künftigen Versionen werden Serverfunktionen möglicherweise auch für andere Plattformen zur Verfügung gestellt.
- Standardsucheinstellung AnswerBook2 verwendet als Standardsucheinstellung nicht OR (wie in AnswerBook1), sondern AND.
- **4** Anzeigen der Online-Dokumentation mit dem AnswerBook2-System ♦ März 1999

#### **Können alte AnswerBook-Dokumentationsreihen mit AnswerBook2 angezeigt werden?**

Ja, Ihre alten AnswerBook-Dokumente müssen jedoch mit einer Solaris-Version ab 2.2 erstellt sein. Wenn Sie AnswerBook1-Dokumentationsreihen in die Datenbank des Dokumentenservers integrieren möchten, wählen Sie die AnswerBook2-Funktion "Dokumentationsreihe hinzufügen", und geben Sie das Verzeichnis an, in dem sich die Datei ab\_cardcatalog von AnswerBook1 befindet.

#### **Bietet AnswerBook2 dieselben Funktionen für AnswerBook1- und AnswerBook2-Dokumente?**

Nein. Aus Gründen der Konsistenz ist die AnswerBook2-Oberfläche für AnswerBook1-Dokumente ähnlich aufgebaut wie die Oberfläche von AnswerBook1. Nachfolgend werden kurz die unterschiedlichen Funktionen von AnswerBook1- und AnswerBook2-Dokumentationsreihen aufgelistet:

- Bei AnswerBook1 kann das Inhaltsverzeichnis nicht insgesamt eingeschränkt oder erweitert werden, sondern immer nur abschnittsweise.
- Inhaltseiten für AnswerBook1 besitzen keinen Abschnitt "Weitere Themen". Wenn Sie von einer Seite zur nächsten gelangen möchten, verwenden Sie die Verknüpfung "Nächstes Thema", oder Sie kehren zum Inhaltsverzeichnis zurück und wählen ein anderes Buchkapitel.
- Inhaltseiten für AnswerBook1 enthalten das gesamte Kapitel und nicht nur Ausschnitte davon.
- Die Symbole für Suchergebnisse zeigen für AnswerBook1-Informationen die Trefferwahrscheinlichkeit nicht zufriedenstellend an. In der Regel sind die Symbole entweder vollständig gefüllt oder vollständig leer.
- In AnswerBook1-Text sind Suchbegriffe nicht hervorgehoben.
- Einige AnswerBook1-Grafiken werden nicht eingebettet angezeigt, sondern durch ein Symbol dargestellt. Wenn Sie auf das Symbol klicken, wird die PostScript-Version der Grafik anzeigt.
- Bei der Suchoption Man Pages nach Schlüsselwort werden nur die (SGML-basierten) AnswerBook2-Man Pages auf dem Server durchsucht, nicht jedoch die AnswerBook1-Man Pages.
- Die AnswerBook1-Man Pages verwenden dieselbe Oberfläche wie die anderen AnswerBook1-Dokumente, eine spezielle Man Pages-Oberfläche gibt es nicht.

Einführung **5**

## Erste Schritte

Zum Anzeigen von Online-Dokumenten benötigen Sie einen HTML 3.2-kompatiblen Browser (z. B. HotJava™ oder Netscape Navigator<sup>™</sup> Außerdem müssen Sie Zugang zu einem Dokumentenserver haben (Rechner, auf dem sich die Dokumentationsreihen befinden und auf dem für ihre Bereitstellung ein Web-basierter Server ausgeführt wird). Weitere Informationen zu folgenden Fragen finden Sie in den entsprechenden Kapiteln:

- $\blacksquare$  "Muß ich etwas installieren?" auf Seite 7
- "Starten des AnswerBook2-Viewers" auf Seite 8
- "Anzeigen von Informationen" auf Seite 8
- "Anpassen von AnswerBook2" auf Seite 9

### Muß ich etwas installieren?

In der folgenden Tabelle ist beschrieben, welche Komponenten für bestimmte AnswerBook2-Funktionen installiert werden müssen.

**7**

**TABELLE 2–1** Wann und was zu installieren ist

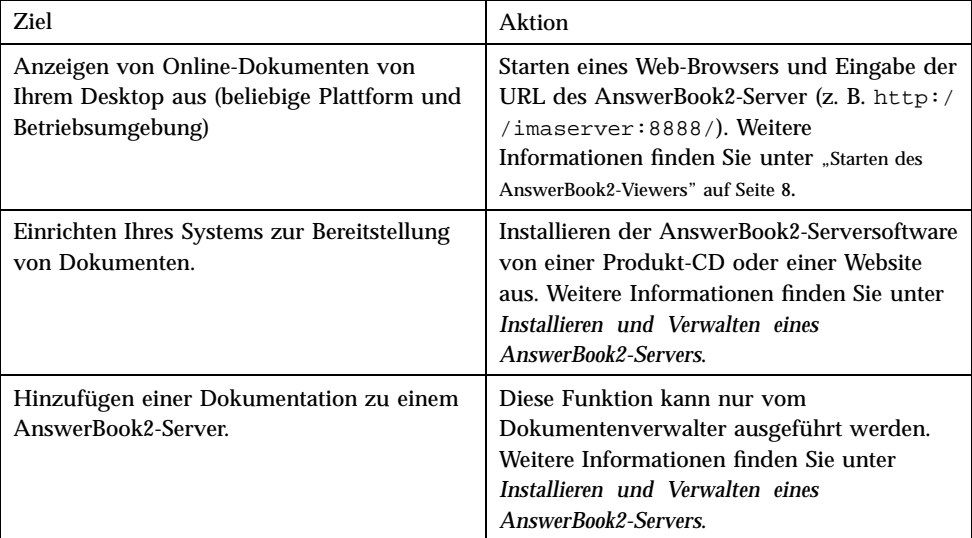

## Starten des AnswerBook2-Viewers

Sie können auf AnswerBook2 auch mit Hilfe jedes anderen HTML 3.2-kompatiblen Web-Browsers zugreifen. Starten Sie Ihren Web-Browser, und geben Sie die URL des entsprechenden Dokumentenservers ein. Wenn Ihr Systemverwalter beispielsweise einen AnswerBook2-Dokumentenserver im System imaserver installiert hat, müssen Sie folgende URL eingeben: **http://imaserver:8888/**

Wenn Sie Internetzugang haben, können Sie außerdem auf die veröffentlichten Dokumentationen von Sun zugreifen. Die Adresse lautet: http://docs.sun.com/

## Anzeigen von Informationen

Klicken Sie nach dem Starten des AnswerBook2-Viewers auf die unterstrichenen Textstellen (je nach Browser-Konfiguration können die Verknüpfungen auch anders gekennzeichnet sein), um zu anderen Kapiteln oder Büchern zu wechseln. Weitere Informationen über die Navigation in AnswerBook2 finden Sie in Kapitel 3.

### Anpassen von AnswerBook2

Zur Anpassung der im Browser angezeigten Informationen klicken Sie auf die Schaltfläche zur Anzeige der Optionen. Damit öffnen Sie die Optionsseite, in der Sie folgende Möglichkeiten haben:

 Definieren Ihrer persönlichen Bibliothek. Weitere Informationen finden Sie unter "Definieren Ihrer persönlichen Bibliothek" auf Seite 9.

**Auswahl der Sprache, in der Anweisungen und die Hilfe am Bildschirm** angezeigt werden sollen. Weitere Informationen finden Sie unter "Festlegen einer Sprache" auf Seite 10.

 Verwendung der AnswerBook2-Oberfläche zur Serververwaltung. Weitere Informationen finden Sie unter *Installieren und Verwalten eines AnswerBook2-Servers*.

Sie müssen diese Voreinstellungen neu definieren, wenn Sie:

- Dokumentenserver ändern
- Benutzernamen ändern
- Den Browser wechseln

Die Namen von Dokumentenservern werden als Literale interpretiert. Beispielsweise stellt imaserver.eng.sun.com einen anderen Server dar als imaserver.

**Hinweis -** Die Funktionen zur persönlichen Bibliothek und den Spracheinstellungen stehen nur zur Verfügung, wenn vom Browser *Cookie-Strings* unterstützt werden und diese Unterstützung nicht deaktiviert wurde. Voreinstellungen werden nach ungefähr einem Jahr ungültig und müssen dann erneut definiert werden.

### Definieren Ihrer persönlichen Bibliothek

Auf einem AnswerBook2-Server kann sich eine große Anzahl an Dokumentationsreihen befinden, die wiederum aus mehreren Büchern bestehen. Sie können festlegen, ob Sie sämtliche Dokumentationsreihen des Servers auf der Grundlage Ihrer Einstellungen in der persönlichen Bibliothek anzeigen möchten.

Erste Schritte **9**

Die Seite "Voreinstellungen für persönliche Bibliothek" enthält eine Liste der gesamten Bibliothek (aller verfügbaren Dokumentationsreihen) des aktuellen Dokumentenservers. Um Dokumentationsreihen in Ihre persönliche Bibliothek aufzunehmen, aktivieren Sie das Kontrollkästchen neben den betreffenden Dokumentationsreihen, und klicken dann auf "Änderungen speichern". Die Änderung wird sofort in Ihrer Bibliotheksseite angezeigt.

Sie müssen Ihre persönliche Bibliothek neu definieren, wenn Sie:

- Dokumentenserver ändern
- Benutzernamen ändern
- Den Browser wechseln

Die Namen von Dokumentenservern werden als Literale interpretiert. Beispielsweise stellt imaserver.eng.sun.com einen anderen Server dar als imaserver.

**Hinweis -** Die Funktion für die Einstellung der persönlichen Bibliothek ist nur verfügbar, wenn vom Browser *Cookie-Strings* unterstützt werden und diese Unterstützung aktiviert ist. Voreinstellungen für die persönliche Bibliothek werden nach ungefähr einem Jahr ungültig und müssen dann erneut definiert werden.

### Festlegen einer Sprache

In der Seite "Spracheinstellungen" legen Sie fest, in welcher Sprache AnswerBook2 die Hinweistexte anzeigt, z. B. in Deutsch. Durch Ändern der Spracheinstellung wird jedoch die Dokumentationsreihen nicht automatisch in der entsprechenden Sprache angezeigt. Der Dokumentenserver zeigt Dokumente immer in der Sprache an, in der sie erstellt wurden.

Einige Bücher werden nur dann korrekt angezeigt, wenn die richtige Sprachenvoreinstellung ausgewählt ist. Beispielsweise wird ein japanisches Buch nur dann richtig angezeigt, wenn Japanisch als Sprachenvoreinstellung gewählt und die korrekte Zeichensatzkodierung (EUC oder Shift-JIS) eingestellt ist.

Sie wählen die Sprache für Hinweistexte und sonstige Bildschirminformationen, indem Sie in der Seite "Spracheinstellungen"' auf das Symbol der gewünschten Sprache klicken. Bei einigen Sprachen wird ein weiteres Fenster eingeblendet, in dem Sie einen bestimmten sprachspezifischen Zeichensatz auswählen können. Weitere Informationen über die Festlegung von Zeichensatzkodierungen finden Sie unter "Festlegen der Zeichensatzkodierung " auf Seite 11.

Sie müssen die Sprachenvoreinstellungen neu definieren, wenn Sie:

- Dokumentenserver ändern
- Benutzernamen ändern
- **10** Anzeigen der Online-Dokumentation mit dem AnswerBook2-System ♦ März 1999

Den Browser wechseln

Die Namen von Dokumentenservern werden als Literale interpretiert. Beispielsweise stellt imaserver.eng.sun.com einen anderen Server dar als imaserver.

**Hinweis -** Die Sprachenvoreinstellungsfunktion ist nur dann verfügbar, wenn Ihr Browser *Cookie-Strings* unterstützt und diese Option auch aktiviert ist. Sprachenvoreinstellungen werden nach ungefähr einem Jahr ungültig und müssen dann erneut definiert werden.

Wenn Ihr Browser keine Cookie-Strings unterstützt, aber das Festlegen der Browser-Sprache zuläßt und diese Informationen an den Server sendet, wird in der AnswerBook2-Oberfläche die Sprachenvoreinstellung für den Browser übernommen.

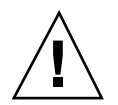

**Achtung -** Standardmäßig verwendet die AnswerBook2-Oberfläche die Spracheneinstellung des Servers, wenn eine der folgenden Bedingungen zutrifft: Sie geben eine Sprache an, die vom Dokumentenserver nicht unterstützt wird.

- Ihr Browser unterstützt keine Cookie-Strings.
- Ihr Browser sendet keine Sprachinformationen an den Server.

### Festlegen der Zeichensatzkodierung

Wenn Sie die Server-Anforderungen zur Anzeige von Anweisungen und Hilfe in einer Sprache stellen, deren Zeichensatz unterschiedlich kodiert werden kann (für Japanisch läßt sich z. B. die EUC- oder die Umschalt-JIS-Kodierung verwenden), werden Sie vom AnswerBook2-Server aufgefordert, die verwendete Zeichensatzkodierung anzugeben. Klicken Sie als Antwort auf das Kodierschema, dessen Zeichen "korrekt" dargestellt werden.

**Hinweis -** Möglicherweise müssen Sie auch die Kodierung Ihres Browsers auf die Kodierung der AnswerBook2-Oberfläche umstellen.

### Zugreifen auf Serververwaltungsfunktionen

Die Optionsseite enthält eine Verknüpfung mit der Verwaltungsschnittstelle des aktuellen Dokumentenservers. Wenn die Verwaltungszugriffsteuerung für diesen Server aktiviert ist, werden Sie vom System aufgefordert, einen gültigen Administrator-Namen und ein Paßwort einzugeben. Weitere Informationen über die Verwaltung von Dokumentenservern finden Sie unter: *Installieren und Verwalten eines AnswerBook2-Servers*.

Erste Schritte **11**

## Navigation in der Benutzeroberfläche von AnswerBook2

Dieses Kapitel gibt einen Überblick zu den einzelnen Seiten, aus denen die Benutzeroberfläche von AnswerBook2 besteht, und beschreibt, wie Sie zwischen diesen Seiten wechseln. Es enthält die folgenden Themen:

- "Allgemeine Funktionen zur Seitennavigation" auf Seite 13
- "Bibliotheksseite" auf Seite 14
- "Seite für Dokumentationsreihen" auf Seite 15
- "Inhaltsverzeichnisseite eines Buchs" auf Seite 15
- "Inhaltsverzeichnisseite für AnswerBook1-Dokumente" auf Seite 16
- "Informationsseite" auf Seite 17
- "Informationsseiten in AnswerBook1-Dokumenten" auf Seite 18

# Allgemeine Funktionen zur Seitennavigation

Am oberen Rand jeder Seite im Produkt AnswerBook2 befindet sich eine Reihe allgemeiner Navigationsfunktionen. In der folgenden Tabelle wird erläutert, welche Aktionen ausgeführt werden, wenn Sie auf die Funktionen klicken. Wenn eine Textbezeichnung grau angezeigt wird, ist diese Funktion auf der Seite nicht verfügbar.

**13**

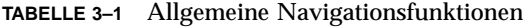

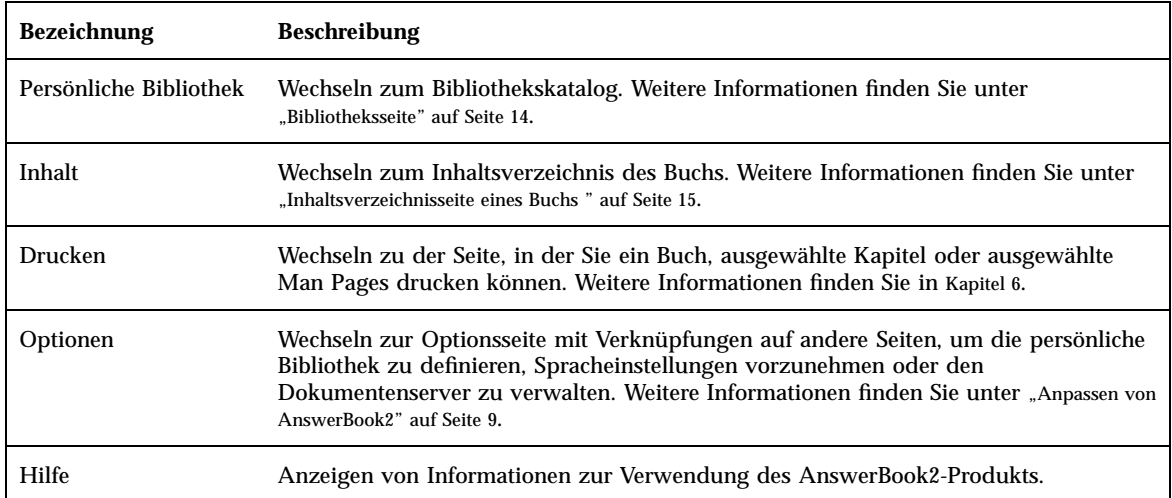

## Bibliotheksseite

Die AnswerBook2-Bibliothek zeigt alle in der Bibliothek verfügbaren Bücher. Die Bibliotheksseite ist mit einem Online-Karteikasten vergleichbar, wie er in Bibliotheken verwendet wird. Er enthält eine Liste von Buchtiteln, die nach Buchreihen gegliedert sind. Eine Buchreihe ist eine logische Gruppierung von Büchern.

Auf der Bibliotheksseite können Sie folgende Aktionen ausführen:

- Klicken auf den Titel einer Dokumentationsreihe, um die Bücher in der Dokumentationsreihe anzuzeigen. Weitere Informationen finden Sie unter "Seite für Dokumentationsreihen" auf Seite 15.
- Klicken auf den Titel eines Buchs, um das Inhaltsverzeichnis dieses Buchs anzuzeigen. Weitere Informationen finden Sie unter "Inhaltsverzeichnisseite eines Buchs " auf Seite 15.
- Durchsuchen der persönlichen Bibliothek, der gesamten Bibliothek auf dem Dokumentenserver, der AnswerBook2-Hilfeinformationen oder der SGML-gestützten Man Pages nach bestimmten Informationen. Weitere Informationen finden Sie in Kapitel 5.
- Einstellen des Dokumentenserver, so daß nur eine Untergruppe der gesamten Bibliothek (aller Dokumentationsreihen auf dem Server) angezeigt wird. Hierzu müssen die entsprechenden Einstellungen für die persönliche Bibliothek

vorgenommen werden. Um diese Funktion in Anspruch nehmen zu können, klicken Sie am oberen Rand der Seite auf "Optionen". Weitere Informationen finden Sie unter "Definieren Ihrer persönlichen Bibliothek " auf Seite 9.

Weitere Informationen erhalten Sie unter:

- "AnswerBook2-Übersicht" auf Seite 1
- "Allgemeine Funktionen zur Seitennavigation" auf Seite 13
- *Installieren und Verwalten eines AnswerBook2-Servers*

### Seite für Dokumentationsreihen

Auf dieser Seite finden Sie dieselben Funktionen für eine einzelne Dokumentationsreihe wie sie die Bibliotheksseite für viele Dokumentationsreihen bietet. Da die Bücher in einer Dokumentationsreihe in bestimmten Beziehungen zueinander stehen, erfolgt die Anzeige zusammengehöriger Daten anhand der Seite für Dokumentationsreihen auf effizientere Weise.

Auf der Seite für Dokumentationsreihen können Sie folgende Aktionen ausführen:

- Klicken auf den Titel eines Buchs, um das Inhaltsverzeichnis dieses Buchs anzuzeigen. Weitere Informationen finden Sie unter "Inhaltsverzeichnisseite eines Buchs " auf Seite 15.
- Durchsuchen der vorliegenden Dokumentationsreihe, der persönlichen Bibliothek, der gesamten Bibliothek auf dem Dokumentenserver, der AnswerBook2-Hilfeinformationen oder der SGML-gestützten Man Pages nach bestimmten Informationen. Weitere Informationen finden Sie in Kapitel 5.
- Zugriff auf allgemeine Funktionen zur Seitennavigation. Weitere Informationen finden Sie unter "Allgemeine Funktionen zur Seitennavigation" auf Seite 13.

### Inhaltsverzeichnisseite eines Buchs

Wenn Sie ein Buch öffnen möchten (zum Anzeigen des Inhaltsverzeichnisses), klicken Sie einfach auf der Bibliotheksseite auf den Titel. Sie gelangen damit in das Inhaltsverzeichnis. Auf der Inhaltsverzeichnisseite haben Sie folgende Möglichkeiten:

Navigation in der Benutzeroberfläche von AnswerBook2 **15**

- Klicken auf einen Kapitel- oder Abschnittstitel, um zu diesem Kapitel oder Abschnitt zu gelangen.
- Klicken auf das Symbol  $\Box$  links neben dem Buchteil-, Abschnitts- oder Kapiteltitel, um mehr Details zu diesem Buchteil, Abschnitt oder Kapitel anzuzeigen.
- Klicken auf das Symbol  $\Box$  links neben dem Buchteil-, Abschnitts- oder Kapiteltitel, um weniger Details für diesen Buchteil, Abschnitt oder dieses Kapitel anzuzeigen.
- Klicken auf das Symbol  $\left| \frac{1}{2} \right|$ , um alle Buchteil-, Abschnitts- und Kapitelüberschriften für dieses Buch anzuzeigen.
- Klicken auf das Symbol  $\equiv$ , um nur die Überschriften der obersten Ebene (Buchteil, Kapitel oder Abschnitt je nach Buchstruktur) für dieses Buch anzuzeigen.
- Verwendung der Suchfunktion für bestimmte Informationen. Weitere Informationen finden Sie in Kapitel 5.
- Zugriff auf allgemeine Funktionen zur Seitennavigation. Weitere Informationen finden Sie unter "Allgemeine Funktionen zur Seitennavigation" auf Seite 13.
- Klicken auf den Titel der Dokumentationsreihe direkt unterhalb der Suchleiste, um Zugriff auf die Seite für Dokumentationsreihen für dieses Buch zu erhalten. Weitere Informationen finden Sie unter "Seite für Dokumentationsreihen" auf Seite 15.

## Inhaltsverzeichnisseite für AnswerBook1-Dokumente

Wenn Sie ein Buch öffnen möchten (zum Anzeigen des Inhaltsverzeichnisses), klicken Sie einfach auf der Bibliotheksseite auf den Titel. Sie gelangen damit in das Inhaltsverzeichnis. Sie finden dort zwar auch Einträge, die zu Listen mit Abbildungen, Tabellen und zu einem Index führen, die Anzeige dieser Elemente ist jedoch nicht besonders hilfreich. Von dort gehen ähnlich wie beim früheren AnswerBook—Navigator keine zusätzlichen Verknüpfungen zu anderen Seiten aus. Weitere Informationen über Funktionsunterschiede zwischen AnswerBook2- und AnswerBook1-Dokumenten (Display PostScript) finden Sie unter "Häufig gestellte Fragen" auf Seite 4.

Im AnswerBook1-Inhaltsverzeichnis haben Sie folgende Möglichkeiten:

- Klicken auf einen Kapitel- oder Abschnittstitel, um direkt zu diesem Kapitel oder Abschnitt zu gelangen.
- **16** Anzeigen der Online-Dokumentation mit dem AnswerBook2-System ♦ März 1999
- Klicken auf das Symbol inks neben dem Abschnitts- oder Kapiteltitel, um mehr Details für diesen Abschnitt oder dieses Kapitel anzuzeigen.
- Klicken auf das Symbol  $\Box$  links neben dem Abschnitts- oder Kapiteltitel, um weniger Details für diesen Abschnitt oder dieses Kapitel anzuzeigen.
- Verwendung der Suchfunktion für bestimmte Informationen innerhalb des Buchs. Weitere Informationen finden Sie in Kapitel 5.
- Zugriff auf allgemeine Funktionen zur Seitennavigation. Weitere Informationen finden Sie unter "Allgemeine Funktionen zur Seitennavigation" auf Seite 13.
- Klicken auf den Titel der Dokumentationsreihe direkt unterhalb der Suchleiste, um Zugriff auf die Seite für Dokumentationsreihen für dieses Buch zu erhalten. Weitere Informationen finden Sie unter "Seite für Dokumentationsreihen" auf Seite 15.

**Hinweis -** In einigen bestehenden AnswerBook—Dokumentationsreihen sind zusätzliche Dokumentationen integriert ("geschachtelte Dokumentationsreihen"). Die Benutzeroberfläche von AnswerBook2 unterstützt solche Schachtelungen nur bis zu einer Tiefe von einer Ebene.

### Informationsseite

Vergleichbar zu Seiten in einem gedruckten Buch gibt es auch bei AnswerBook2—Dokumenten zu jeder Seite eine vorhergehende und eine nachfolgende Seite. Zur Navigation innerhalb eines Buchs haben Sie die folgenden Möglichkeiten:

- Verwendung der Navigationssysmbole am oberen Rand der Seite, um zu anderen Stellen im AnswerBook2—System zu wechseln. Weitere Informationen finden Sie unter "Allgemeine Funktionen zur Seitennavigation" auf Seite 13.
- Klicken auf den Titel der Dokumentationsreihe direkt unterhalb der Suchleiste, um Zugriff auf die Seite für Dokumentationsreihen für dieses Buch zu erhalten. Weitere Informationen finden Sie unter "Seite für Dokumentationsreihen" auf Seite 15.
- Verknüpfungen mit anderen Stellen im Text sind mit Hilfe der in Web-Browsern verwendeten Standardmethoden gekennzeichnet (z. B. Unterstreichungen oder unterschiedliche Farben). Klicken Sie auf diese Verknüpfungen, um zu den entsprechenden Stellen zu gelangen.
- Verwendung der Verknüpfung mit dem nächsten Thema am unteren Rand des Textes, um zum nächsten Thema im Buch zu wechseln. Dieser Vorgang ist vergleichbar mit dem "Durchblättern" eines gedruckten Buchs.

Navigation in der Benutzeroberfläche von AnswerBook2 **17**

- Unten auf der Seite befindet sich ein erweiterter Ausschnitt des Buchinhaltsverzeichnisses mit Verknüpfungen zu Themen, die sich in der unmittelbaren Umgebung der aktuellen Buchseite befinden. Ein Pfeil zeigt die aktuelle Position innerhalb des Buchs an. Klicken Sie auf ein Thema in der Liste, um zu diesem Thema zu gelangen.
- Klicken auf die Option zur Anzeige des gesamten Inhaltsverzeichnisses am unteren Rand der Seite bzw. Klicken auf das Inhaltsverzeichnis-Symbol in der Navigationsleiste oder auf den Buchtitel direkt unterhalb der Suchleiste, um zum Inhaltsverzeichnis des Buchs zu gelangen.
- Klicken auf "Copyright" am unteren Seitenrand, um Informationen zur rechtlichen Situation anzuzeigen.

## Informationsseiten in AnswerBook1-Dokumenten

Vergleichbar zu Seiten in einem gedruckten Buch gibt es auch bei AnswerBook2—Dokumenten zu jeder Seite eine vorhergehende und eine nachfolgende Seite. In AnswerBook1-Dokumenten (Display PostScript) enthält eine "Seite" jedoch meistens ein komplettes Kapitel und ist mit einem kleinen "Lesezeichen" auf der linken Seite gekennzeichnet. Weitere Informationen über Funktionsunterschiede zwischen AnswerBook2- und AnswerBook1-Dokumenten finden Sie unter "Häufig gestellte Fragen" auf Seite 4.

Zur Navigation innerhalb eines Buchs haben Sie die folgenden Möglichkeiten:

- Verwendung der Navigationssysmbole am oberen Rand der Seite, um zu anderen Stellen im AnswerBook2—System zu wechseln. Weitere Informationen finden Sie unter "Allgemeine Funktionen zur Seitennavigation" auf Seite 13.
- Klicken auf den Titel der Dokumentationsreihe direkt unterhalb der Suchleiste, um Zugriff auf die Seite für Dokumentationsreihen für dieses Buch zu erhalten. Weitere Informationen finden Sie unter "Seite für Dokumentationsreihen" auf Seite 15.
- Bei Auftreten einer unterstrichenen Bildreferenz (Hot Link) oder eines Graphiksymbols klicken Sie auf das Symbol, um die Graphik anzuzeigen. Das zugrundeliegende Darstellungsverfahren ist in Ihrem Browser durch den konfigurierten MIME—Typ für application/postscript definiert, ähnlich wie bei der AnswerBook2-Druckfunktion. Weitere Informationen über die Festlegung dieses Wertes finden Sie unter "Druckoptionen ändern" auf Seite 30.
- Verwendung der Verknüpfung mit dem nächsten Thema am unteren Rand des Textes, um zum nächsten Kapitel im Buch zu wechseln.
- **18** Anzeigen der Online-Dokumentation mit dem AnswerBook2-System ♦ März 1999

 Klicken auf die Option zur Anzeige des gesamten Inhaltsverzeichnisses am unteren Rand der Seite bzw. Klicken auf das Inhaltsverzeichnis-Symbol in der Navigationsleiste oder auf den Buchtitel direkt unterhalb der Suchleiste, um zum Inhaltsverzeichnis des Buchs zu gelangen.

Navigation in der Benutzeroberfläche von AnswerBook2 **19**

## Arbeiten mit Man Pages

Dieser Abschnitt enthält Informationen über den Zugriff auf Referenz-Handbuchseiten (Man Pages) der AnswerBook2-Oberfläche. Er enthält die folgenden Themen:

- "Man Pages und das AnswerBook2-Produkt " auf Seite 21
- "Man Pages-Suchergebnisseite" auf Seite 22
- "Inhaltsverzeichnis Man Pages" auf Seite 22
- "Man Pages-Informationsseiten" auf Seite 23

## Man Pages und das AnswerBook2-Produkt

Man Pages (Handbuch) bieten Informationen zu UNIX® -Befehlen, -Dienstprogrammen, -Programmierfunktionen, -Gerätetreibern sowie zu weiteren Funktionen. Die Bezeichnung Man Pages basiert auf zwei Quellen: Referenzhandbücher (Manuals), in denen die Informationen in der Regel enthalten sind, und dem in UNIX-Systemen verwendeten Befehl man.

Ab Version 7 des Solaris-Betriebssystems können die unter UNIX standardmäßig verwendeten Man Pages (Handbuchseiten im Referenzformat) unter Verwendung von SGML-Tags geschrieben werden (zuvor wurde das traditionelle nroff-Format eingesetzt). SGML-gestützte Man Pages sind ein integrierter Teil der AnswerBook2-Umgebung mit einer speziellen Oberfläche. Weitere Informationen erhalten Sie unter

- "Man Pages-Suchergebnisseite" auf Seite 22
- "Inhaltsverzeichnis Man Pages" auf Seite 22

**21**

■ "Man Pages-Informationsseiten" auf Seite 23

### Man Pages-Suchergebnisseite

Wenn Sie aus dem Popup-Menü im Dialogfeld für die Suche die Option zum Durchsuchen von Man Pages nach Schlüsselwörtern wählen, durchsucht das AnswerBook2-System die beim Server registrierten, SGML-gestützten Man Pages. In der Ergebnisliste werden alle Man Pages (Name und kurze Beschreibung) angezeigt, die Ihrer Eingabe entsprechen.

Links von jedem aufgelisteten Eintrag wird in der Suchergebnisliste ein spezielles Symbol angezeigt. Mit diesem Symbol wird angegeben, wie hoch die Übereinstimmung der jeweiligen Fundstelle mit den Suchkriterien ist. Je weiter das

Symbol ausgefüllt ist, desto höher ist die Übereinstimmung. Das Symbol gibt z. B. an, daß die Übereinstimmung mit den Suchkriterien sehr hoch ist, während das

Symbol anzeigt, daß der Abschnitt mit einer Wahrscheinlichkeit von ca. 50 % Text enthält, der Ihren Suchkriterien entspricht.

Wenn Ihre Suche ergebnislos verlaufen ist, zeigt die Suchergebnisseite mit einer entsprechenden Meldung an, daß keine Übereinstimmungen gefunden wurden. Da die Suche mit der Option zum Durchsuchen der Man Pages nach Schlüsselwörtern nur SGML-gestützte Man Pages durchsucht, kann diese Meldung auch bedeuten, daß die gesuchte Man Page sich in einem Nicht-SGML-Buch befindet. Wiederholen Sie in diesem Fall nach der entsprechenden Man Page in der persönlichen oder in der vollständigen Bibliothek. Weitere Informationen finden Sie in Kapitel 5.

### Inhaltsverzeichnis Man Pages

Wenn Sie ein Referenzhandbuch von einer AnswerBook2-Bibliotheksseite auswählen, erscheint eine Ansicht, die dem Inhaltsverzeichnis eines Buches ähnelt. Es gibt jedoch zwei wesentliche Unterschiede:

- Keine Symbole zum Einblenden oder Ausblenden von Details Aufgrund der Eigenheiten eines Man Pages-Inhaltsverzeichnisses werden alle Man Pages angezeigt, die sich im Buch befinden. Es gibt keine Möglichkeit, mehr Details anzuzeigen oder Details auszublenden.
- Alphabetische "Sprungtabelle"' Mit dieser Tabelle können Sie direkt zu einer Man Pages-Liste springen, die mit dem ausgewählten Buchstaben beginnt.

Weitere Informationen erhalten Sie unter:

- "Allgemeine Funktionen zur Seitennavigation" auf Seite 13
- . "Inhaltsverzeichnisseite eines Buchs" auf Seite 15
- "Man Pages und das AnswerBook2-Produkt " auf Seite 21

### Man Pages-Informationsseiten

AnswerBook2-Man Pages ähneln den Man Pages, die durch die Eingabe des UNIX-Befehls man aufgerufen werden. Allerdings enthält die Oberfläche von AnswerBook2-Man Pages nach dem Man Page-Namen eine 'Sprungtabelle'. Wenn Sie auf einen Eintrag dieser Tabelle klicken (z. B. DESCRIPTION) gelangen Sie direkt zu der entsprechenden Position in der Man Page. Diese Funktion ist auch über eine ähnliche Sprungtabelle am Ende des Man Pages-Fenster verfügbar, zu dem Sie per Bildlauf gelangen können.

Weitere Informationen erhalten Sie unter:

- "Allgemeine Funktionen zur Seitennavigation" auf Seite 13
- "Man Pages und das AnswerBook2-Produkt " auf Seite 21

Arbeiten mit Man Pages **23**

# Suchen nach Informationen im AnswerBook2-System

Der AnswerBook2-Suchmechanismus ermöglicht die Suche nach bestimmten Wörtern oder Wortgruppen in allen Dokumenten der AnswerBook2-Bibliothek. Weitere Informationen finden Sie in den folgenden Abschnitten:

- " "Tips zur Suche" auf Seite 25
- "Suchregeln" auf Seite 27
- "Auswerten von Suchergebnissen" auf Seite 27

### Tips zur Suche

Suchen nach Informationen im AnswerBook2-Produkt

- 1. Wählen Sie aus dem Popup-Menü neben der Angabe "Suchen in" einen Such"bereich" aus.
- 2. Geben Sie im Suchfeld Begriffe für die Suche ein. Weitere Informationen finden Sie unter "Suchregeln" auf Seite 27.
- 3. Klicken Sie auf 'Suchen', oder drücken Sie die Eingabe -Taste.

### Zu viele Fundstellen

Zur Eingrenzung der Fundstellen einer Suche gibt es folgende Möglichkeiten:

**25**

- Definieren Sie eine Untergruppe der Bibliothek (eine persönliche Bibliothek), und beschränken Sie die Suche auf diese Untergruppe. Weitere Informationen zum Definieren einer persönlichen Bibliothek finden Sie unter "Anpassen von AnswerBook2" auf Seite 9.
- Beschränken Sie die Suche auf eine bestimmte Dokumentationsreihen, indem Sie zu der Dokumentation wechseln und dort die Option für die aktuelle Dokumentationsreihe aus dem Popup-Menü im Suchdialogfeld auswählen.
- Beschränken Sie die Suche auf ein bestimmtes Buch, indem Sie zu dem Buch wechseln und dort die Option für das aktuelle Buch aus dem Popup-Menü im Suchdialogfeld auswählen.
- Geben Sie zur Suche nach Man Page-Informationen im Suchfeld einen Befehl, einen Dienstprogrammnamen oder ein Schlüsselwort ein, und wählen Sie dann aus dem Popup-Menü im Suchfeld die Option zum Durchsuchen der Man Pages nach Schlüsselwörtern aus. Die Man Page-Suche schließt alle SGML-basierten Man Pages auf dem Server ein.
- Sie können logische Operatoren (AND, OR) oder Platzhalterzeichen (\*) verwenden. Weitere Informationen über die Optionen der Suchsyntax finden Sie unter "Suchregeln" auf Seite 27.

### Zu wenige Fundstellen

Zur Erhöung der Anzahl an Fundstellen einer Suche gibt es folgende Möglichkeiten:

- Geben Sie weniger Wörter ein, oder verwenden Sie zwischen diesen Wörtern anstelle des Standardoperators "AND"' den Operator "OR"'.
- Wenn Sie die Anzahl der zu durchsuchenden Dokumente erhöhen möchten, legen Sie einen größeren Such'bereich' fest. Wählen Sie z. B. anstelle der Option "Persönliche Bibliothek" die Optionen für aktuelle Dokumentationsreihe, aktuelles Buch oder die gesamte Bibliothek. Zum Fortsetzen der Suche in einer Untergruppe der Bibliothek können Sie in Ihre persönliche Bibliothek weitere Dokumentationsreihen aufnehmen.
- Verwenden Sie ein Platzhalterzeichen, um Variationen eines Wortes zu finden. Suchen Sie beispielsweise nicht nach Installation, sondern nach install\*. Dadurch werden alle Wörter gefunden, die mit 'install' beginnen, wie z. B. installieren, installiert, Installation usw.
- Geben Sie Synonyme des gesuchten Wortes ein. Suchen Sie beispielsweise nicht nach boot, sondern nach start oder starten.

# Suchregeln

Beachten Sie beim Eingeben von Informationen in das Suchfeld die folgenden Regeln:

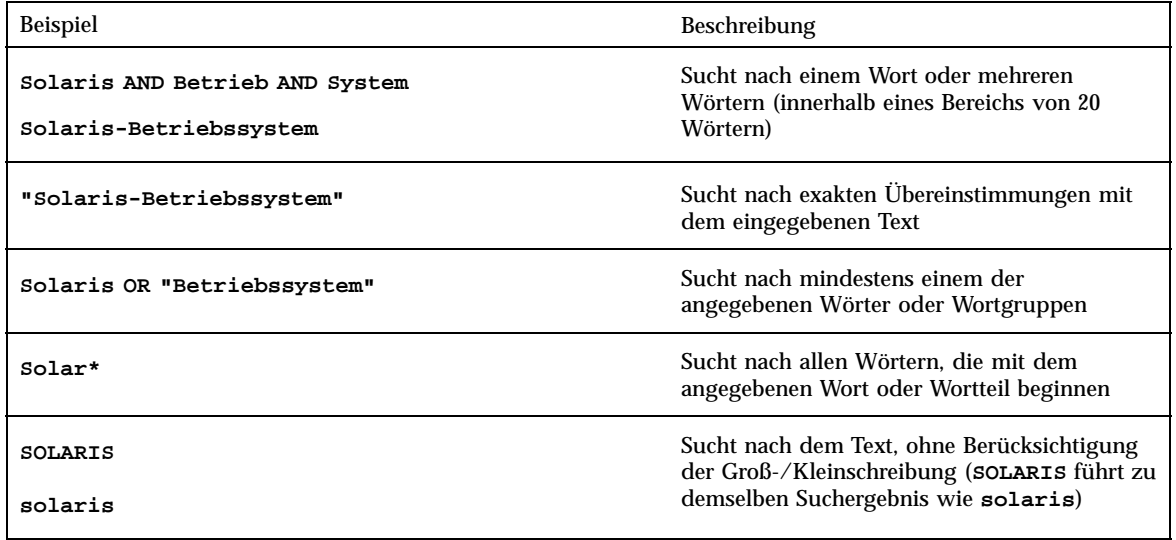

## Auswerten von Suchergebnissen

Nach Eingabe der Suchkriterien und Starten der Suche wird von AnswerBook2 eine Liste der Buchabschnitte zurückgegeben, bei denen scheinbar eine Übereinstimmung mit den eingegebenen Suchkriterien vorliegt.

Mit dem Symbol links von jedem Listeneintrag wird angegeben, wie hoch die Übereinstimmung der jeweiligen Fundstelle mit den Suchkriterien ist. Je weiter das

Symbol ausgefüllt ist, desto höher ist die Übereinstimmung. Das Symbol zeigt z. B. an, daß die Übereinstimmung mit den Suchkriterien sehr hoch ist, während das Symbol anzeigt, daß der Abschnitt mit einer Wahrscheinlichkeit von ca. 50 % Text enthält, der Ihren Suchkriterien entspricht.

**Hinweis -** Bei AnswerBook1-Dokumenten zeigen die Symbole die Wahrscheinlichkeit einer Übereinstimmung nur sehr ungenau an. In der Regel sind sie entweder ganz ausgefüllt oder völlig leer.

Suchen nach Informationen im AnswerBook2-System **27**

Wenn Ihre Suche ergebnislos verlaufen ist, zeigt die Suchergebnisseite anhand einer entsprechenden Meldung an, daß in diesem Buch oder dieser Bibliothek keine Übereinstimmungen gefunden wurden. Sie können die Suche auf ein anderes Buch ausdehnen, weitere Dokumentationsreihen einschließen, die gesamte Bibliothek durchsuchen oder Ihre Suchkriterien ändern.

Weitere Informationen erhalten Sie unter

- "Zu viele Fundstellen" auf Seite 25
- "Zu wenige Fundstellen" auf Seite 26
- "Suchregeln" auf Seite 27

## Drucken von AnswerBook2-Dokumenten

Mit der AnswerBook2-Druckfunktion können Sie Bücher oder Kapitel im PostScript-Format drucken. Die Ausgabequalität der AnswerBook2-Druckfunktion reicht nicht an die Qualität eines gedruckten Buches heran. Sie können jedoch auch Seitenzahlen drucken, und die Ausgabe entspricht eher einem gedruckten Buch als die üblichen "Bildschirmdrucke." Weitere Informationen finden Sie unter

- "Text für den Druck auswählen " auf Seite 29
- "Druckoptionen ändern" auf Seite 30

### Text für den Druck auswählen

Die AnswerBook2-Druckfunktion öffnet eine Seite mit Kapiteltiteln oder Man Page-Namen (für SGML-basierte Man Pages). Neben jedem Titel befindet sich ein Kontrollkästchen. Um die ausgewählten Texte der Seite zu drucken, klicken Sie auf die Schaltfläche "Drucken" am Ende der Liste. Folgende Auswahlmöglichkeiten stehen zur Verfügung:

- Um das gesamte Buch zu drucken, wählen Sie den obersten Listeneintrag ("Alle Abschnitte").
- Um ein Kapitel oder eine Man Page zu drucken, klicken Sie auf das Kontrollkästchen neben dem Titel.
- Wenn Sie eine einzelne Buchseite drucken möchten (im Unterschied zu SGML-basierten Man Pages), wechseln Sie auf diese Seite, und verwenden Sie die Druckfunktion des Browsers.

**29**

Wenn Sie sowohl das ganze Buch als auch einzelne Segmente zum Drucken auswählen, wird ein Exemplar des gesamten Buchs gedruckt.

Wenn Sie auf "Drucken" klicken, gibt der AnswerBook2-Server die Daten im PostScript™ -Format zurück. Was anschließend mit den PostScript-Daten geschieht, hängt von der Konfiguration Ihres Web-Browsers ab. Weitere Informationen finden Sie unter "Druckoptionen ändern" auf Seite 30.

### Druckoptionen ändern

Die Druckfunktion von AnswerBook2 erzeugt eine Ausgabe im PostScript™ -Format. Was anschließend mit den PostScript-Daten geschieht, hängt von der Konfiguration Ihres Web-Browsers ab. Im Detail heißt das, die Druckfunktion von AnswerBook2 verhält sich entsprechend der Konfiguration des MIME-Typs für application/postscript. Diese Konfiguration können Sie anhand der entsprechenden Funktionen Ihres Web-Browsers ändern.

Im folgenden Beispiel wird gezeigt, wie Sie die Druckoptionen in den jeweiligen Versionen folgender Browser ändern können: Prozedur, HotJava-Browser auf Seite 30 und Prozedur, Browser Netscape Navigator auf Seite 31. Möglicherweise müssen Sie einige Schritte für die von Ihnen verwendete Browser-Version anpassen.

### HotJava-Browser

- **1. Wechseln Sie anhand des Menüs 'Bearbeiten' ins Einstellungsfenster.**
- **2. Wählen Sie die Viewer-Anwendungen aus.**
- **3. Bewegen Sie sich anhand der Bildlaufleiste in der Liste der Inhaltstypen nach unten, bis Sie einen Eintrag für eine Postscript-Datei oder für application/ postscript finden.**

Beim Eintrag zur Anzeige der PostScript-Informationen mit ImageTool ist **View in Application** als Aktion und **imagetool %s** im Anwendungsfeld ausgewählt.

- **4. Wenn die Ausgabe direkt an einen Drucker geleitet werden soll, nehmen Sie im Anwendungsfeld eine entsprechende Eingabe vor (z. B. lp -d mein\_Drucker %s ), und lassen Sie alle anderen Einstellungen unverändert.**
- **30** Anzeigen der Online-Dokumentation mit dem AnswerBook2-System ♦ März 1999

#### Browser Netscape Navigator  $\blacktriangledown$

- **1. Wechseln Sie anhand des Menüs "Optionen" ins Fenster für allgemeine Einstellungen.**
- **2. Wählen Sie die Option für Assistenten aus, und ändern Sie den Eintrag für application/postscript.**

Bei der Verwendung von ImageTool lautet der Eintrag zum Anzeigen der PostScript-Daten **imagetool %s**.

Der Eintrag für den direkten Ausdruck auf einem PostScript-kompatiblen Drucker lautet z. B. **cat %s | lp -d mein\_Drucker**.

Drucken von AnswerBook2-Dokumenten **31**

## Lösen von Problemen mit AnswerBook2

In diesem Kapitel wird erläutert, wie Sie bekannte Probleme mit AnswerBook2 lösen. Es enthält die folgenden Abschnitte:

- $\blacksquare$ "Funktionsfehler" auf Seite 33
- $\blacksquare$  "Fehlermeldungen" auf Seite $36$

# Funktionsfehler

Dieser Abschnitt listet Probleme auf, die bei der Anzeige von Online-Dokumenten auftreten können.

**33**

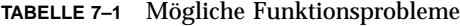

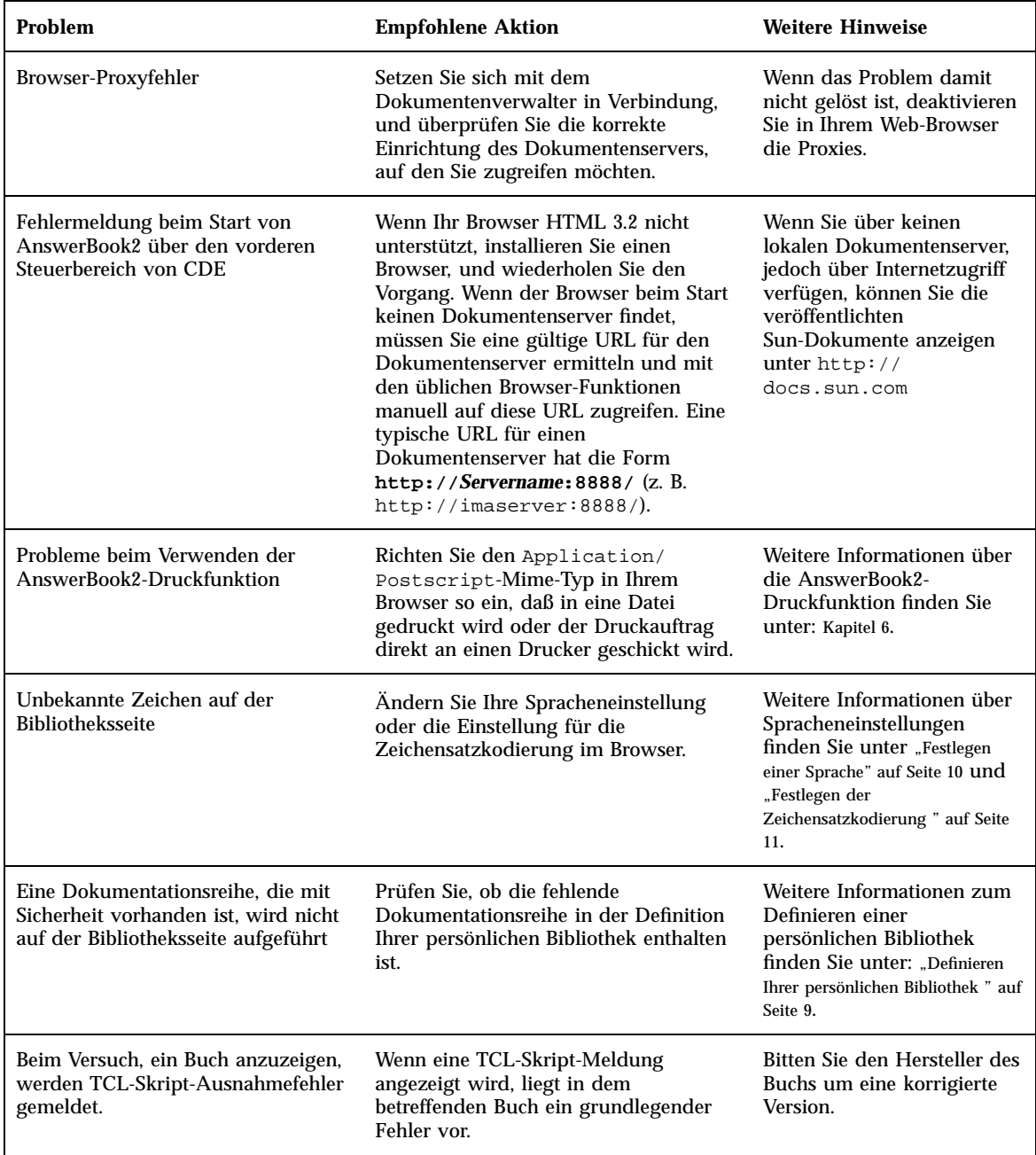

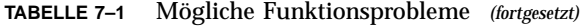

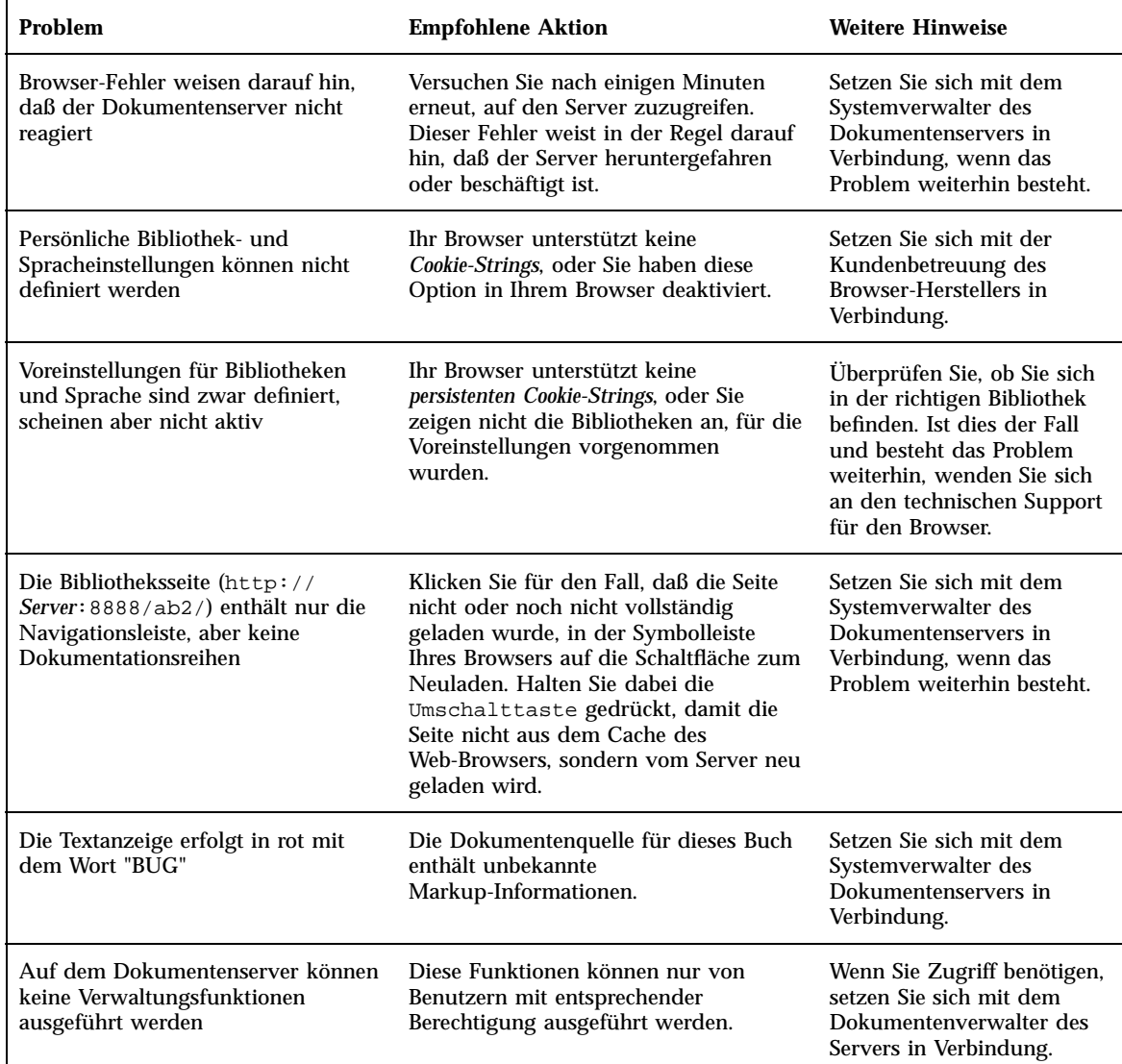

Lösen von Problemen mit AnswerBook2 **35**

# Fehlermeldungen

In diesem Abschnitt werden AnswerBook2-Fehlermeldungen zusammen mit den erforderlichen Reaktionen aufgelistet.

#### **Kein AnswerBook2-Dokumentenserver gefunden.**

Der Versuch zum Starten des Client-Viewers mit Hilfe des answerbook2-Skripts von CDE aus war nicht erfolgreich, da kein Standarddokumentenserver definiert wurde.

Der Client-Viewer geht bei der Suche nach dem Standarddokumentenserver wie folgt vor:

1. Wenn die AB2\_DEFAULTSERVER -Umgebungsvariable definiert ist, wird der AnswerBook2-Viewer über die mit der Variable festgelegte URL gestartet. In der Datei .cshrc kann sich z. B. die folgende Zeile befinden:

setenv AB2\_DEFAULTSERVER http://imaserver.eng.sun.com:8888/

- 2. Wenn die AnswerBook2-Funktion von einem Dokumentenserver aus aufgerufen wurde, wird der AnswerBook2-Viewer mit folgender URL gestartet: **localhost:***Anschluß*; dabei gilt für *Anschluß* standardmäßig der Wert **8888**.
- 3. Wenn ein AnswerBook2-Server mit FNS (Federated Naming Service) registriert ist, verwendet der AnswerBook2-Viewer die URL des registrierten Servers.

#### **Lokaler AnswerBook2-Server für Verwaltung nicht gefunden.**

Der Versuch zum Starten der AnswerBook2-Verwaltungsseite mit Hilfe des answerbook2\_admin-Skripts von CDE aus war nicht erfolgreich, da es in diesem System keinen Standarddokumentenserver gibt.

Wählen Sie für die Verwaltung des AnswerBook2-Servers eine der folgenden Möglichkeiten:

- Melden Sie sich bei dem System an, auf dem die Dokumentenserversoftware installiert ist, und wiederholen Sie den Vorgang.
- Geben Sie die URL für den zu verwaltenden Dokumentenserver in Ihrem Browser ein.

# Glossar

Dieses Glossar definiert die im Zusammenhang mit dem AnswerBook2-Produkt verwendeten Begriffe.

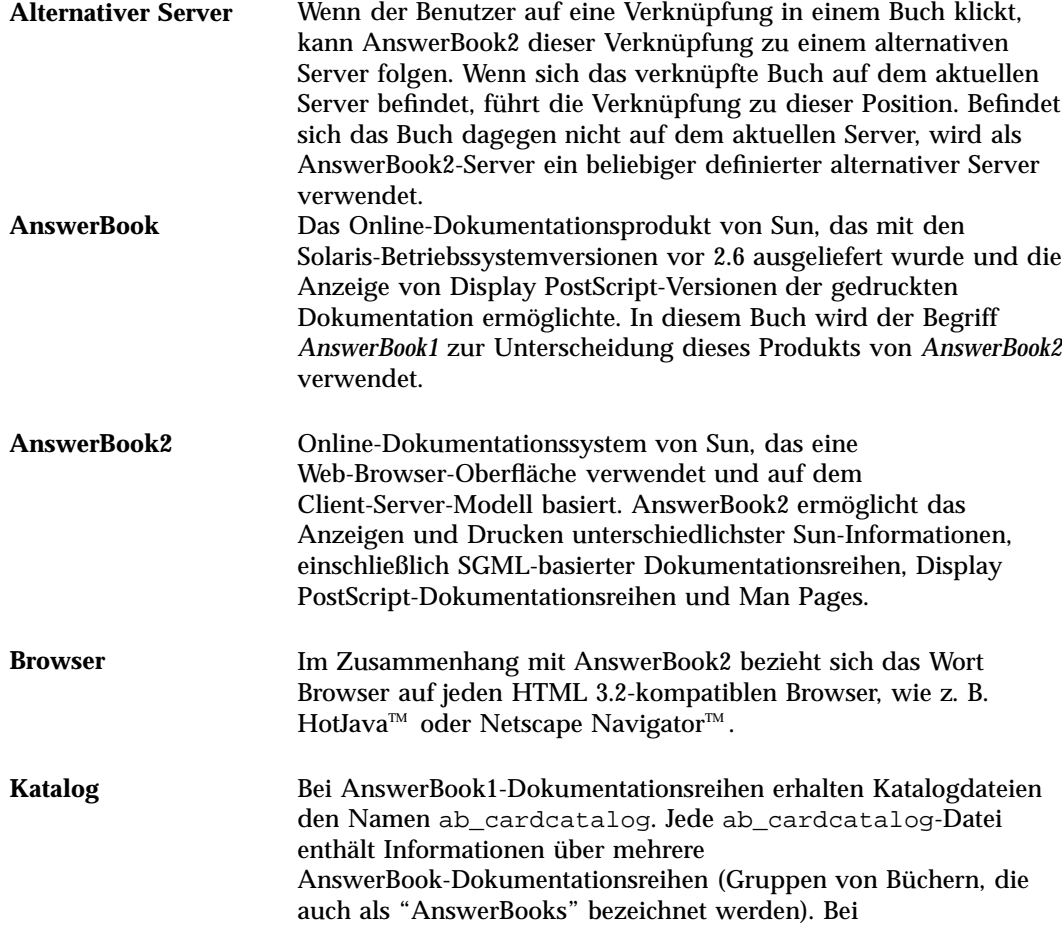

**Glossar -37**

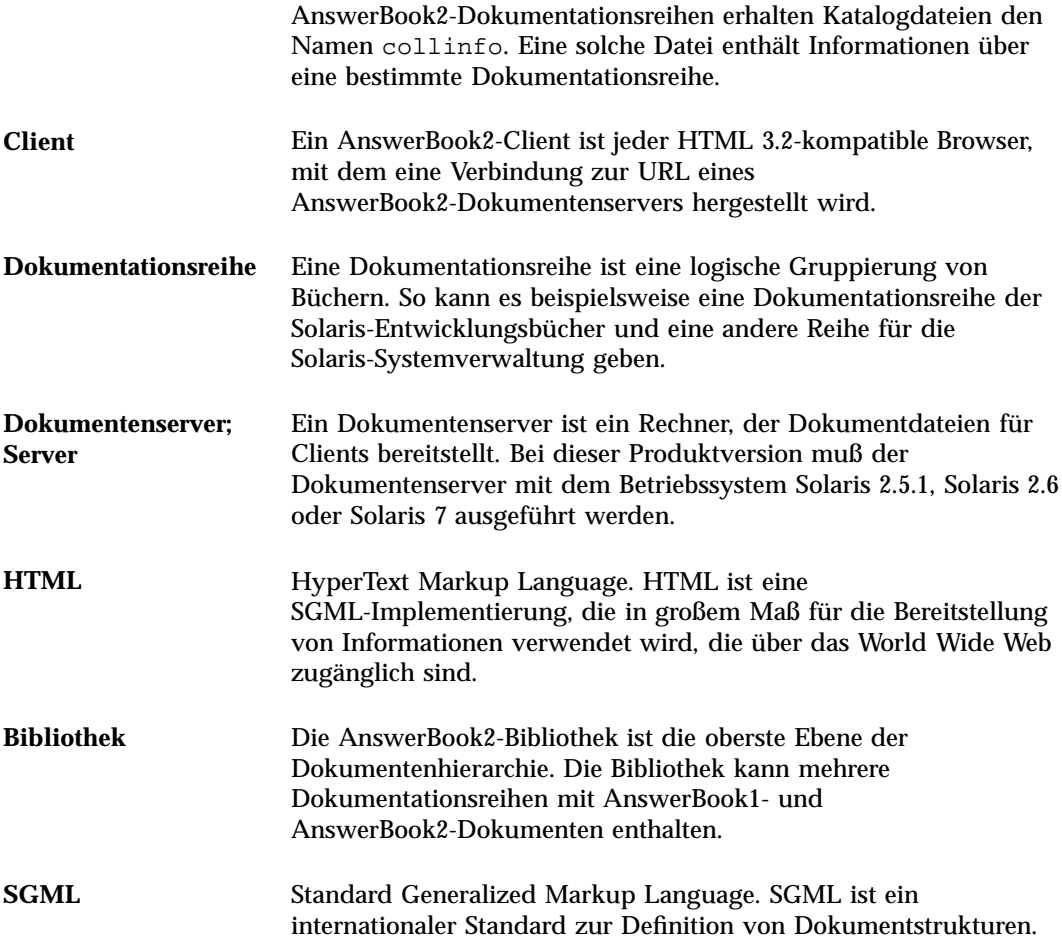

# Index

### **A**

AnswerBook1 Buchinhaltsverzeichnis, 16 Definition, 1, 37 AnswerBook2 Definition, 1, 37

#### **B**

Berechtigungsprüfung, 35 Bibliothek, 14, 27 Browser, 1, 3, 8 Fehlende Software, 34 Browser-Fehler, 34 Buch AnswerBook1-Inhaltsverzeichnis, 16 Informationsseite, 17, 18 Inhaltsverzeichnis AnswerBook1, 16 Inhaltsverzeichnisseite, 15 Seite AnswerBook1, 18 AnswerBook2, 17 Buchfehler, 34 Buchnavigation, 14, 15

#### **C**

CDE-Fehler, 34

#### **D**

Dokumentationsreihen, 1 Dokumentenserver, 35 Drucken Anleitung, 29 Optionen, 30 dwhttpd.cfg (Datei), 34

#### **E**

Ergebnisse, 27 Erste Schritte, 7 Explorer, 8

#### **F**

Fehler AnswerBook2, 34 Berechtigungsprüfung, 35 Browser, 34, 35 Buch, 34 CDE, 34 Proxy, 34 Server, 35 Server reagiert nicht, 35 Skript, 34 Start, 34 TCL-Ausnahmefehler, 34 Verwaltung, 35

**Index-39**

Festlegen von Druckoptionen, 30 Finden, 27 Funktionen, 2

#### **H**

HotJava, 3, 8 HTML, 3, 8

#### **I**

Informationen, 27 Inhalt, 14, 15 Inhaltsverzeichnis, 14, 15 Intel, 4

#### **K**

Katalog, 14, 15

#### **L**

Leistungsumfang, 2 Lynx, 8

#### **M**

Macintosh, 4 Man Pages, 1

#### **N**

Navigator, 8 Netscape, 3, 8

#### **O**

Oberfläche, 1 Online-Bibliothek, 14 Online-Dokumentation, 1 Online-Katalog, 14

#### **P**

Plattformen, 4 PostScript, 30 Produktmerkmale, 2 Proxyfehler, 34

### **S**

Serverfehler, 35 Skriptfehler, 34 Solaris, 4 SPARC, 4 Start, 7 Starten, 14, 34 Startfehler, 34 Suchen, 27 Ergebnisse, 22, 27, 28 Keine Fundstellen, 22, 28 Syntax, 27

### **T**

TCL-Ausnahmefehler, 34

#### **V**

Verwaltung, 35

#### **W**

Web, 1 Wechseln zu, 14, 27

#### **Special Characters**

Übersicht, 1